# 【名簿調査方法】

現在、会員の皆様ご自身で登録情報変更をして頂いているシステムへログイン頂き、登 録情報の確認、変更をお願いします。

① 学会ホームページの左メニューバーにございます「会員ログイン」より先へ進んで いただき、【会員マイページへログイン】をクリックしてください。

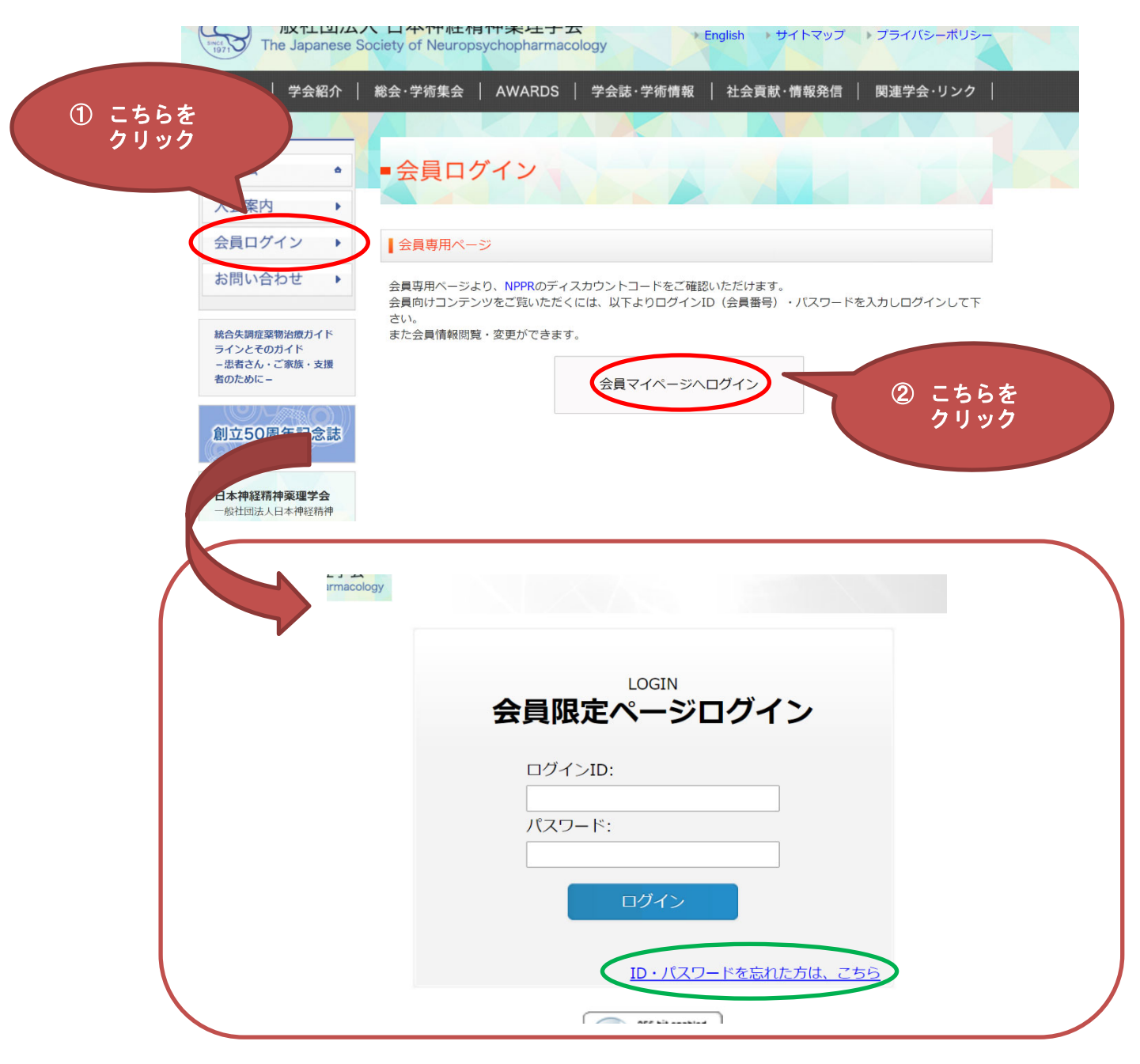

#### ログインには、以下の 2 種類の情報が求められます。

1.会員番号 (=ログイン ID) 2.パスワード

### 会員番号 (=ログイン ID)

会員番号は、年会費の払込用紙や当会からのメールに記載されている、[641-NNN-NNNN]という形式の数列です。ログインウィンドウでは、ユーザ名としてハイフンを 除いた 10 桁の数列を入力してください。

例えば会員番号が [641-123-4567] の場合は、以下画像のように [6411234567] がロ グイン時のユーザ名となります。

## なお、会員番号は本メールの冒頭にも記載しております。

#### パスワード

パスワードがご不明の場合は、ログインフォーム下部にございます「ID・パスワード を忘れた方は、こちら」をご利用ください。

本機能が利用できない場合は、メールアドレスが異なることや、生年月日が登録され ていない、氏名が旧字体で登録されているケースが考えられます。その際は、以下の 項目を学会事務局(jsnp@aeplan.co.jp)までご連絡ください。

【連絡項目】会員番号、氏名

②ログイン後、「登録情報閲覧」をクリックいただきますと、既に登録頂いている登録 情報画面が表示されます。

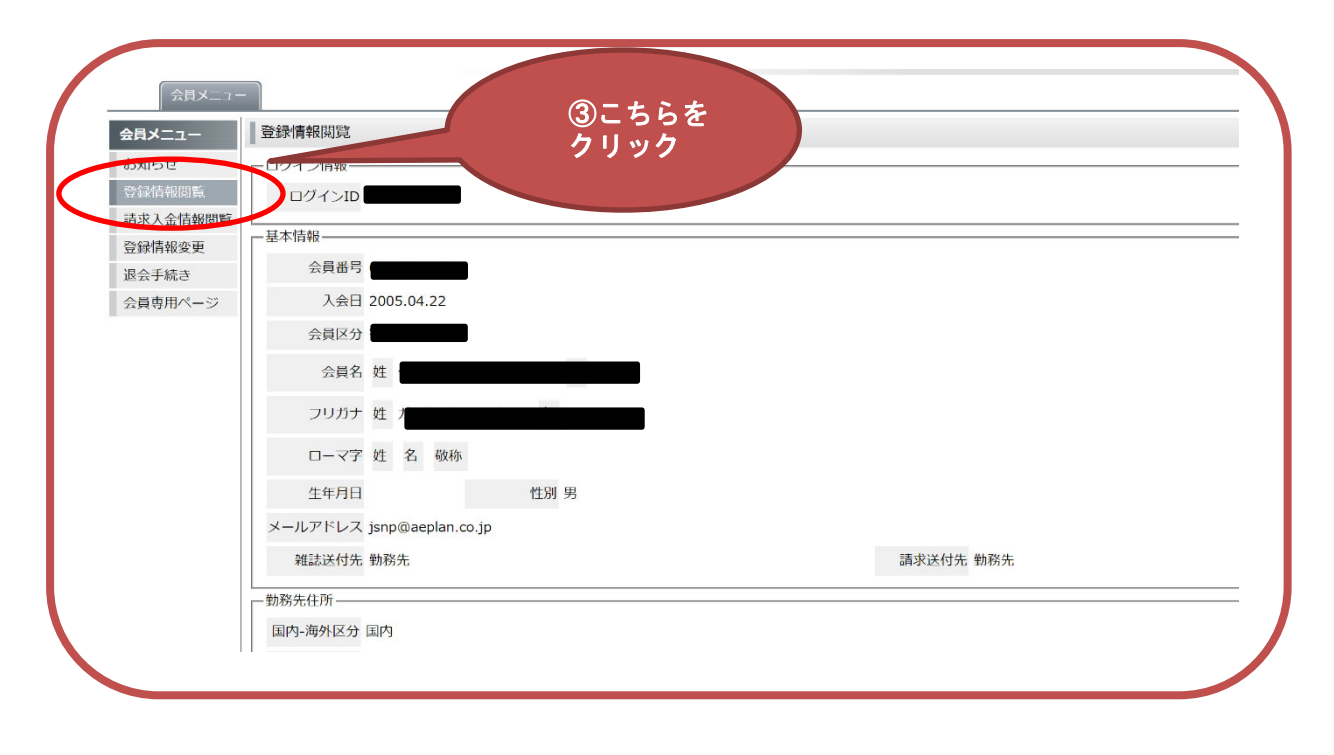

③ご確認頂き、修正が必要な場合は、「登録情報変更」より修正をお願いします。 修正後は最下段「登録」ボタンを押してください。

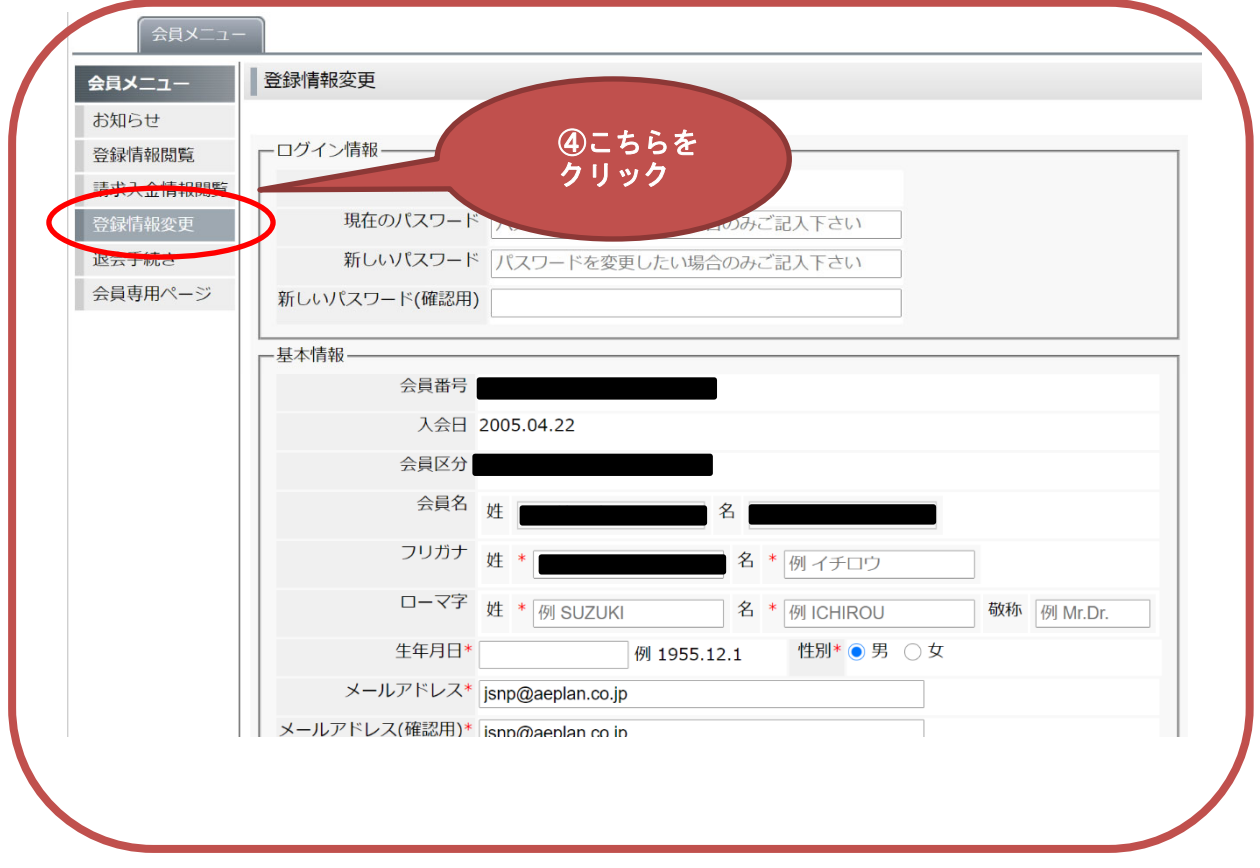

④入力が完了しましたら、ログアウトしてください。

以上で調査は完了となります。 ご協力、ありがとうございました。

【本件問合せ先】

一般社団法人 日本神経精神薬理学会 〒101-0003 東京都千代田区一ツ橋 2-4-4 一ツ橋別館 4 階 株式会社エーイー企画 内 Tel:03-6685-8760 Fax:03-3230-2479 携帯電話:080-4179-9444 E-mail:jsnp@aeplan.co.jp HP: https://www.jsnp-org.jp

━━━━━━━━━━━━━━━━━━━

━━━━━━━━━━━━━━━━━━━